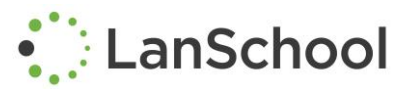

This guide will walk you through the deployment process for LanSchool on Chromebooks.

What you'll need in order to get started:

- A Windows or Mac device to run the Teacher Console
- A Windows device or server to run the LanSchool Connection Service
- Access to your organization's Google Admin Console with Chrome Management permissions
- One or more Chromebooks already enrolled in your domain
- One or more student Google Accounts to login with and test

**Before starting, install the LanSchool Connection Service** on a Windows device or server on your organization's network that has a static IP address. For more details on this step, see [our installation](http://helpdesk.lenovosoftware.com/portal/kb/articles/lanschool-connection-server-requirements)  [guide.](http://helpdesk.lenovosoftware.com/portal/kb/articles/lanschool-connection-server-requirements)

### **Part 1: Deploy LanSchool Student App and Browser Extension to Chromebooks**

The first step is to deploy the LanSchool Student app and extension to the Chromebook users we want using LanSchool.

**Second, login to your Google Admin Console** with an admin account that has permission to manage Chrome devices.

- 1. From the Admin Console Home, navigate to "Device Management"
- 2. Select "Chrome Management"
- 3. Select "User Settings"
- 4. Select the "Organizational Unit" that contains the student accounts that will be using LanSchool. a. **Remember**, sub-OU's will inherit the settings of the parent OU.
- 5. Scroll down to the "Apps and Extensions" section
- 6. Click the "Manage Force-installed Apps" link
- 7. Select the "Chrome Web Store"
	- a. Search for LanSchool
	- b. Click "Add" next to both the LanSchool Student App and the LanSchool WebHelper Extension
	- c. Click "Save"
- 8. While you're here in the User Settings…
	- a. Consider disabling the use of Incognito Mode found under the Security heading
	- b. Consider disabling access to the Developer Tools menu found under the User Experience heading
- 9. Click "Save" at the bottom of the screen

### **Part 2: Deploy Configuration Settings to LanSchool Student App for Chromebooks**

Now we need to apply specific LanSchool settings to each OU so that it will work correctly in your specific environment. We'll do this by editing a configuration file and then uploading it to the Google Admin Console.

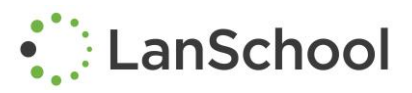

First, us[e this web-based configuration file wizard](http://files.lenovosoftware.com/lanschool/createchromebooksettings/) to generate a file specific to your organization. When complete, save it as file on your local computer. Opening the file in a text editor will look something the example below:

```
{ 
"enabled": {"Value": true },
"default_channel": { "Value": 15999 },
"allow_preferences": { "Value": false },
"allow_change_channel": { "Value": false },
"stealth_mode": { "Value": false },
"connection_server_host": { "Value": "10.0.0.1" },
"connection_server_port": { "Value": 8080 },
"full_screen_thumbnail": { "Value": false },
"password_secure": { "Value": "" },
"tdk mode": { "Value": false },
"context data": { "Value": "" },
"organization": { "Value": "" },
"student_privacy": { "Value": false }
}
```
- 1. Enter the "default channel" that these student Chromebooks should be set to. It should be something greater than one. This will be these students' "home channel". Teachers will then use a class list to "pull" certain students into their unique teacher channel.
- 2. Set "allow\_preferences" and "allow\_change\_channel" to FALSE. This will prevent students from making changes to the LanSchool configuration.
- 3. Enter the IP address and port number of your organization's LanSchool Connection Service. If your environment uses multiple LCS's, you'll need separate configuration files for each OU of users.
- 4. Set the "full\_screen\_thumbnail" option to FALSE to avoid prompting students for permission to share their full desktop screen. Teachers will be able to see thumbnails of the student's active browser tab.
	- 1. **SPECIAL NOTE:** setting the "full\_screen\_thumbnail" option to TRUE will enable teachers to see the full desktop of the students' Chromebooks (apps, browser windows, notifications, etc.). Students will be prompted each time they login to the Chromebook to allow their screen to be shared. Their screen will only be visible to a teacher if the student is connected to the organization's LCS and loaded into a teacher's channel.
- 5. If using the demo version of the Teacher Console, set the "tdk\_mode" option to TRUE to put the student Chromebook in Demo mode so that it can be seen by the teacher. Student devices set to demo mode can only be managed by teacher consoles set to demo mode.
- 6. Leave any unused parameters set to their defaults and be sure not to remove any punctuation from the configuration file.

Now we're ready to apply this configuration file to the G Suite OU of students it will apply to.

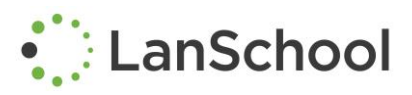

- 1. From the Admin Console Home, navigate to "Device Management"
- 2. Select "Chrome Management"
- 3. Select "App Management"
- 4. Locate the "LanSchool Student" app and select it
	- a. Select "User Settings"
	- b. Select the OU that contains the student accounts that this configuration file applies to
- 5. Click "Upload Configuration File"
	- a. Browse for the saved configuration file you created earlier.
	- b. Click "Upload"
- 6. Click "Save"

That's it! Now when any of the student accounts in those OU's login to a Chromebook, the LanSchool Student App and Browser Extension will be automatically installed and the configuration policy will be applied.

To confirm the configuration policy was applied successfully, login to a Chromebook using one of the student accounts in the configured OU and navigate to "chrome://policy" in a new browser tab and scroll down to the LanSchool Student section.

### **Part 3: Setting up the Teacher Console**

Now that the student devices have LanSchool installed and configured, it's time to get the LanSchool Teacher Console up and running.

### **Part 3a: Connecting the Teacher Console to the LCS**

First, ensure that the Teacher Console is configured to connect to the same LanSchool Connection Service (LCS) as the students it will be managing. This can be configured during the initial installation wizard.

If the Teacher Console is already installed, point it to the correct LCS this way:

- 1. Open the Teacher Console
- 2. Navigate to the "Administer" menu and select "Preferences"
- 3. On the "Network" tab, select "IP Directed Broadcast / Connection Server"
- 4. In the field for "Subnet 1", enter the IP address of the machine running the LanSchool Connection Service (LCS)
- 5. Click OK

### **Part 3b: Configuring Teacher Channels**

Each Teacher Console in your environment should be set to a unique channel. This helps prevent teachers from accidentally controlling another teacher's student devices.

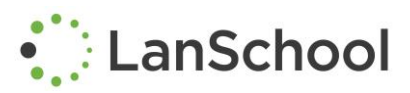

Setting the Teacher's channel can be done during the initial installation process, but must be done on an individual basis. When mass deploying the teacher console, all teachers will be set to the same channel. In this case, you must plan on changing the teacher channel to something unique after the installation is complete.

Teachers are not able to change the channel on their own by default. LanSchool provides several utilities and scripts for changing teacher channels that can be executed by an administrator, however, this guide will not cover those options in detail. For examples of doing this on Windows devices[, click here.](http://helpdesk.lenovosoftware.com/portal/kb/articles/powershell-script-to-set-channel-for-teacher-console-22-8-2017) For Mac devices, [click here.](http://helpdesk.lenovosoftware.com/portal/kb/articles/implementing-class-lists-22-8-2017)

One option, is to enable a teacher to change their own channel. To do this, follow the instructions below:

On Windows:

- 1. In the LanSchool Installation Media downloaded from the Customer Portal, navigate to the "Windows\Utilities" folder.
- 2. On the teacher device, run the "EnableChannelSelect.exe" utility as an Administrator.
- 3. Teachers can now change the channel of the Teacher Console by navigating to the "Administer" menu and selecting "Preferences".

## On Mac:

- 1. Mount the "LanSchool Teacher.dmg" file on the teacher device.
- 2. Click on Utilities folder
- 3. Run the ChannelSelect application
- 4. Teachers can now change the channel of the Teacher Console by navigating to the "Administer" menu and selecting "Preferences".

Teacher Channels can consist of any number between 1 and 16,000. LanSchool recommends against using channel 1 as that is the default channel for all new installations. Also, avoid using any default channels used by your student devices.

### **Part 4: Using Class Lists**

Before using Class Lists, ensure that the following pre-requisites have been met:

- 1. LanSchool Student has been installed and student devices are on their own default channel
- 2. LanSchool Teacher has been installed and each teacher console is set to a unique channel
- 3. LanSchool Student and Teacher devices are both pointing to the same LanSchool Connection Service (LCS)

When the Teacher Console is opened for the first time, **it should appear empty**, because all of the student devices are currently on a different channel. To temporarily add specific student devices to that teacher's channel, the teacher can load a Class List.

Class Lists can be created and managed by each individual teacher or handled centrally by the district. This guide will cover both options.

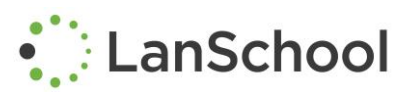

## **Part4a: Teacher-managed Class Lists**

Create a class list for each group of students that you wish to manage using LanSchool. You can only load one class list at a time.

To create your own, personal class list to use with LanSchool:

- 1. Open your LanSchool Teacher Console
- 2. Click the "Class Lists" button in the toolbar and select "Manage Class Lists…"
- 3. Make sure that your class lists is set to use "Student Login Names" by selecting it from the dropdown at the top.
- 4. If the students you're adding **are already logged in to their device**:
	- a. Click "Browse for Students" Shows every student connected to this instance of the LCS
	- b. Use the filter to search for the correct students
	- c. Select the students you want to add to this class
	- d. Click "Add"
- 5. If the students you're adding **are NOT currently logged into their device**:
	- a. Enter the student's username in the field on the right
		- i. *NOTE: a student's username is the first part of their Google Account email address (e.g. jsmith@school.org)*
	- b. Click "Add Student Manually
	- c. Repeat until all student usernames for this class have been added
- 6. Click "Save As…"
- 7. Select a location on your teacher device to save this class list. Remember this location so you can easily load the list again later.
- 8. Choose a meaningful name for your class list. (e.g. 1stPeriod-Math.lsc)
- 9. Click "Save"
- 10. Click "Close"
- 11. Repeat this process to create as many different class lists as you like.

To load a class list and begin managing student devices with LanSchool:

- 1. Open your LanSchool Teacher Console
- 2. Click the "Class Lists" button in the toolbar and select "Load Class List…"
- 3. Navigate to the location on your device where you saved the class lists you created previously
- 4. Select the class list you which to load
- 5. Click "Open"

Loading a class will initiate a search for the devices where those specific student users are currently logged into. When found, LanSchool will temporarily change the channel of those student devices to match your Teacher Console. Once those students are on your teacher channel, their device thumbnails should appear and you can begin using LanSchool.

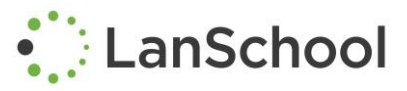

When class is over, you can dismiss the class to send those students back to their default student channel. Doing this will remove the thumbnails from your teacher console and will end all currently applied LanSchool policies such as blank screen and web limiting.

- 1. Open your LanSchool Teacher Console
- 2. Click the "Class Lists" button in the toolbar and select "Dismiss Current Class"

Don't worry if you forget to dismiss the class. Those students will remain on your teacher channel until another teacher loads them into their channel using their own class list.

#### **Part 4b: Centrally-managed Dynamic Class Lists**

Instead of requiring each teacher to manually create and manage each class list on their own, many organizations opt to build centrally managed class lists, typically generated by a scheduled export from the district's Student Information System (SIS).

First, you'll need to generate two comma-separated values (CSV) files either manually or by exporting the data directly from your Student Information System (SIS) in CSV format.

#### **ClassesByTeacherLoginName.csv**

teacher username  $|$  class ID  $|$  class name

teacher username = the local device login name that the teacher is using to login to their device (e.g. JSmith)

class ID = a numeric, unique identifier for each class list (e.g. 22101) class Name = a general name or description for the class list (e.g. Math 101)

### **StudentsForClassByLoginName.csv**

class ID  $\vert$  student username

class ID = must match the unique class ID used in the "ClassesByTeacher" CSV file (e.g. 22101) student username = the local device login name that the student is using to login to their device (e.g. JSmith)

[Click here to download](http://helpdesk.lenovosoftware.com/portal/kb/articles/implementing-class-lists-22-8-2017) some examples of what the completed CSV files should look like.

Now that you have the two files created, you need to copy them to a central location that is accessible by every teacher device in your environment. You can use a network file share or an internally hosted web server.

Finally, you need to configure the Teacher Console to know the location of the central dynamic class lists files.

- 1. Open the LanSchool Teacher Console
- 2. Click the "Class Lists" button in the toolbar and select "Load Dynamic Class List…"

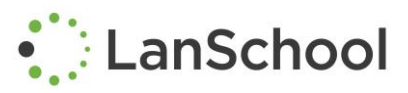

- 3. Select "Comma-Separated Values (.csv) Exported Files"
- 4. In the field, enter the path to the folder where the two CSV files are located
	- a. If stored on a central file share, make sure there is a local drive mapping first. (e.g. *H:\Server\LanSchoolFolder\)*
	- b. If stored on an internal web server, enter the path (*e.g. [http://internalWeb/LanSchoolFolder](http://internalweb/LanSchoolFolder)*)
- 5. Click OK

Now that the Teacher Console knows where to find the centrally stored dynamic class lists, the teacher is ready to load the class list of their choice and beginning managing those student devices using LanSchool.

- 1. Open the LanSchool Teacher Console
- 2. Click the "Class Lists" button in the toolbar and select "Load Dynamic Class List…"
	- a. If LanSchool finds your currently logged in username in the list of teachers who have classes, your classes will appear in this list.
	- b. If you do not see any classes listed, your teacher username is not assigned to any classes OR LanSchool is not able to access or read the dynamic class list files.
- 3. Select a class list to view the list of students associated to that class
- 4. Click "Load" to load the selected class list

Loading a class list will temporarily change the student channel of those student devices to match the teacher channel so the teacher can begin managing them using LanSchool.

At this point, Dynamic Class Lists will function in the same way as manually created class list. However, whenever the centrally located CSV files are updated, the teacher will automatically see those updates when loading a new dynamic class list.

#### **Part 5: Contacting Technical Support for Assistance**

If you run into any questions or issues before, during, or after deploying LanSchool, please don't hesitate to reach out to our technical support team.

Call on the Phone: +1-877-394-0443 Send an Email: [support@lenovosoftware.com](mailto:support@lenovosoftware.com) Chat Online:<https://helpdesk.lenovosoftware.com/portal/home>